# viprinet\*

# **Viprinet Lifetime Maintenance – VLM**

# **Customer Tutorial (9/2016)**

This tutorial will give you an overview of how to log into your account, how to register new routers, how to subscribe for VLM licenses, and how to view your account and router details.

| 1  | Registering for an Account and Logging In |
|----|-------------------------------------------|
| 2  | The Status Page                           |
| 3  | Viewing and Editing Your User Account     |
| 4  | Setting Up a Payment Method               |
| 5  | Setting Up and Editing Locations          |
| 6  | Registering Routers                       |
| 7  | Viewing Router Details                    |
| 0  |                                           |
| 8  | Subscriptions                             |
| 9  | Choosing Partners                         |
| 10 | Viewing Invoices                          |
| 11 | Activating Bundle Licenses                |

## **Viprinet Lifetime Maintenance – VLM Customer Tutorial**

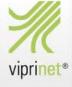

### Registering for an Account and Logging In

- Access the Viprinet service portal at https://support.viprinet.com. You can switch the language if necessary by clicking the respective flags.
- You can login to your existing account by entering your user name and your password. If you don't have a user account, choose and enter any user name and a password and click "Create new account".

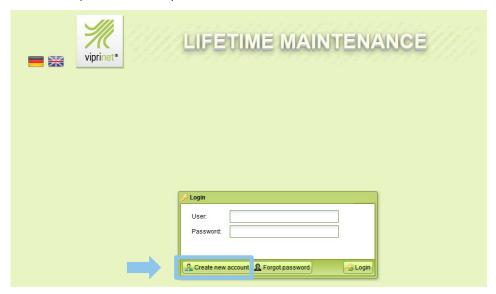

Passwords must be 8 characters long and include at least one lowercase letter, one capital letter, and one number. Valid characters include the underscore "\_" and the ranges a-z, A-Z, and 0-9.

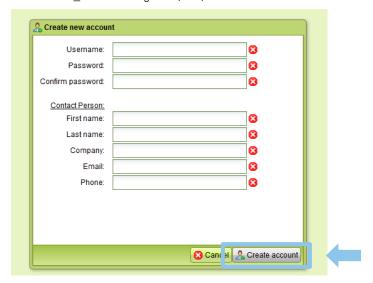

In addition, enter your contact details. Be sure to enter your phone number in an international format, e.g. +31 42 1123 4567. The "Create account" button will be greyed out until you complete the form. As soon as you have completed the form, click "Create account".

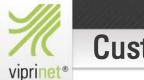

## **Customer Tutorial**

1

## Registering for an Account and Logging In

After having clicked on "Create account", a confirmation email will be sent to your email address. Your account will only be
actived if you click the activation link in the email.

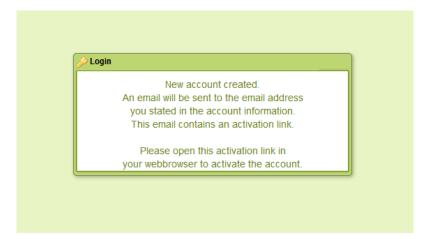

If you forgot your password, click "Forgot password" on the login page.

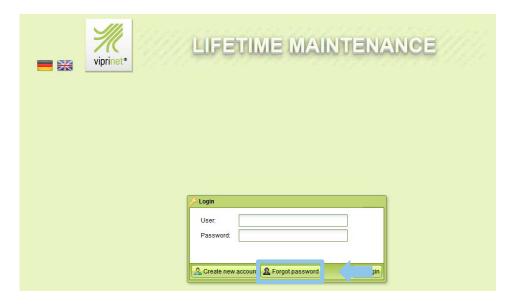

An email with a reset link will arrive in about five minutes. If it does not appear, check your spam folder.

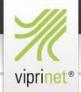

## **Customer Tutorial**

2

### **The Status Page**

- The first thing you will see when you log into the VLM site is the "Status page" with the main navigation.
- Initially, it will display alerts indicating the steps you need to take before subscribing to VLM. Later on, the number of routers you have registered will be noted there.

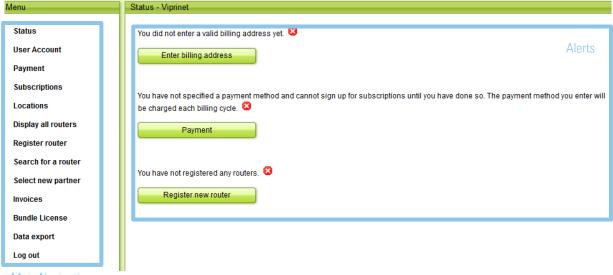

Main Navigation

- Before you subscribe to VLM, you will need to enter a billing address, set up a payment method, and register your router. The following pages will guide you through these processes.
- A note about this VLM portal: Do not click the back button at any point when you are using this portal, as you will lose your session data and thus lose access. To regain access, delete all of the URL except the root, https://support.viprinet.com, and you will be returned to the site.

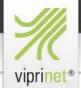

## **Customer Tutorial**

3

### **Viewing and Editing Your User Account**

You can enter a billing address for your VLM account by clicking on the button "Enter billing address" in the alerts.
 Alternatively, you can also click on "User Account" in the main navigation, and enter a billing address in the respective submenu.

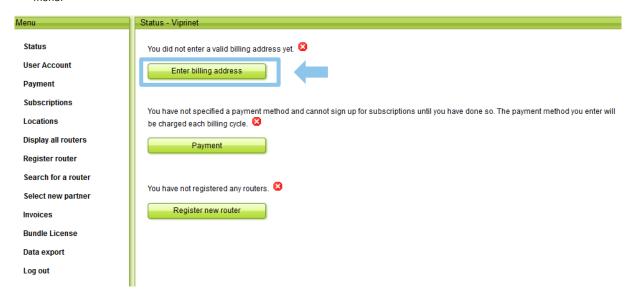

 Then, please enter the data required, and click on "Save". The "Save" button will be greyed out until you have entered all data.

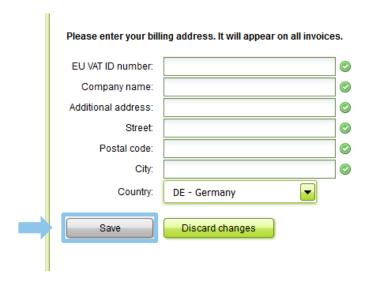

• Once you have entered a billing address to your user account, the "Enter billing address" button in the alerts will disappear. To change a defined billing address in your user account, click on "User Account" in the main navigation.

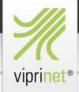

## **Customer Tutorial**

3

### **Viewing and Editing Your User Account**

• If you click on "User Account" in the main navigation, you will be able to enter or change additional information related to your user account.

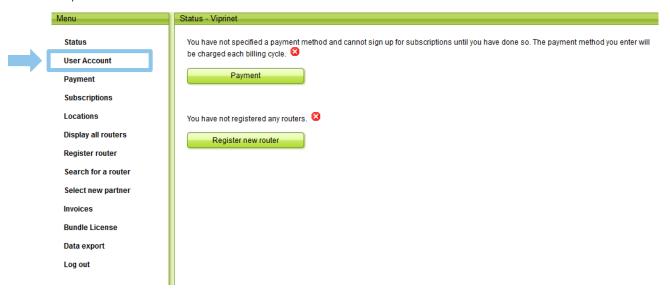

 The following sub-menu will open which allows you to edit your password, your user data, your billing address, and your delivery address.

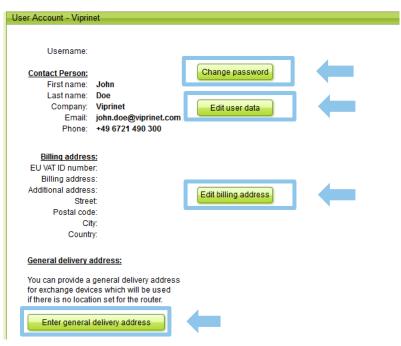

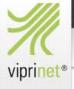

## **Customer Tutorial**

### **Viewing and Editing Your User Account**

Click on "Change password" to change the password of your VLM account. Enter the new password, then click on "Submit changes". Passwords must be 8 characters long and include at least one lowercase letter, one capital letter, and one number. Valid characters include the underscore "\_" and the ranges a-z, A-Z, and 0-9.

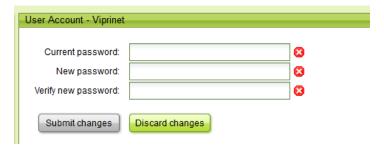

Click on "Edit user data" to edit your contact details. Enter the required data and click on "Save".

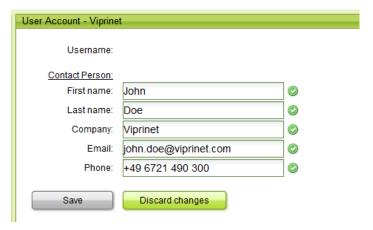

Click on "Enter general delivery address" to define a general shipping address for ARMA of all your products. This general address will only be used for ARMA in case you haven't specified a dedicated location for each of your routers.

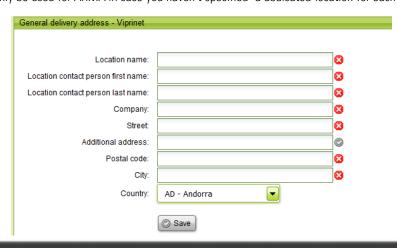

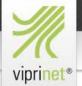

## **Customer Tutorial**

3

## **Viewing and Editing Your User Account**

Click on "Edit billing address" to change the billing address of your VLM account.

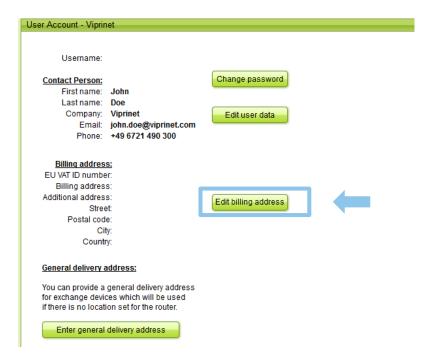

Then, enter the new data in the form and click "Save".

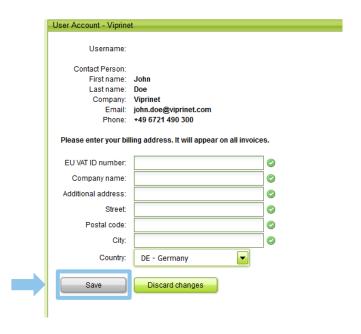

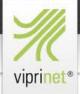

## **Customer Tutorial**

4

### **Setting Up a Payment Method**

• If you haven't specified a payment method so far, you get a hint in the alerts field. You can now (A) click on the button "Payment" in the alerts field or you can (B) click "Payment" in the main navigation to set up a payment method for your VLM subscriptions. The process will be identical for (A) and (B).

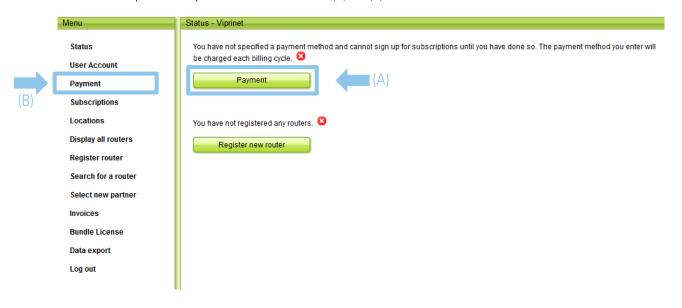

- The following page will appear where you can set your payment method. Note: You cannot have more than one payment method on file.
- Your payment options are credit card (processed with Paymill or Braintree), and SEPA debit. SEPA is only available for companies located in Germany, but will soon also be available for companies in the EU.

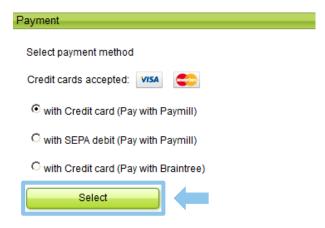

Choose a payment method, then click "Select".

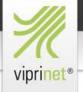

Please enter your credentials now

First name Card holder.

Last name Card holder Postal code Card holder:

Credit card number:

Expiration month:

For verification a preauthorization for 1 EUR will

General terms and conditions for using this service

be made, which will decline after one week

## Viprinet Lifetime Maintenance – VLM

## **Customer Tutorial**

### **Setting Up a Payment Method**

Credit Card: Enter all data including the credit card security code in the CVV field, then click "Save". Paymill does not require you to enter any address information; Braintree needs a postcode.

The Braintree payment form looks like this:

(3 Digits left)

(2 Digits left) (4 Digits left) **3** 

8

8

**63** 

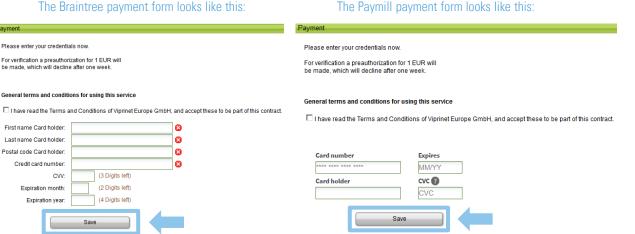

- You cannot save any payment method unless you have ticked the "Terms and Conditions" box.
- SEPA: The SEPA payment form looks like this. You need your IBAN and BIC in order to process this transaction type. SEPA is only available for companies located in Germany, but will soon also be available for companies in the EU.

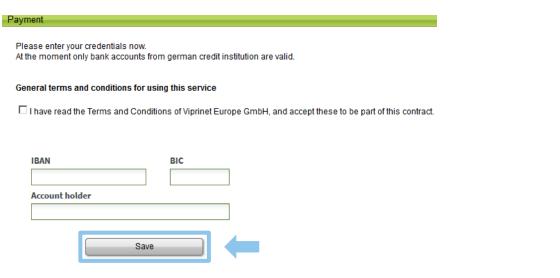

You also will have to tick the "Terms and Conditions" box to save this payment method.

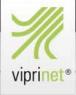

## **Customer Tutorial**

5

#### **Setting Up and Editing Locations**

• When you register your first router, you will need to enter a location. If you have not already done so, you get a hint in the alerts field. You can now (A) click on the button "Create new location" in the alerts field or you can (B) click "Locations" in the main navigation, and "Create new location" in the sub menu.

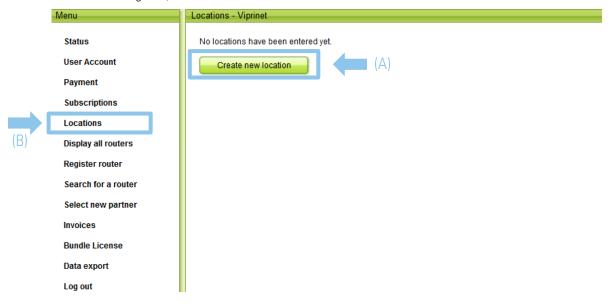

(B) If you click on "Locations" in the main navigation, a list of your locations will be shown (In the below example, a
location has already been created). Please keep in mind that indicating a location for each router is necessary for having
your routers replaced in time in case of ARMA.

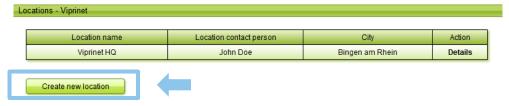

• Click on "Create new location" to add a new location to your list, and enter the required data in the form. The form is the same as if you would have clicked the "Create new location" button in the alerts (A).

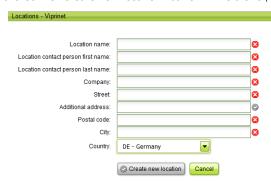

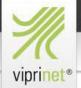

## **Customer Tutorial**

5

### **Setting Up and Editing Locations**

The new location will be displayed in your list of locations.

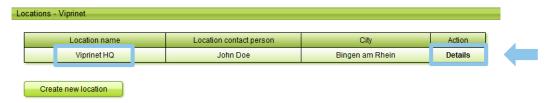

 Click "Details" to view additional information to this specific location, like contact data and routers you have assigned to this location. If necessary, you can also delete your locations.

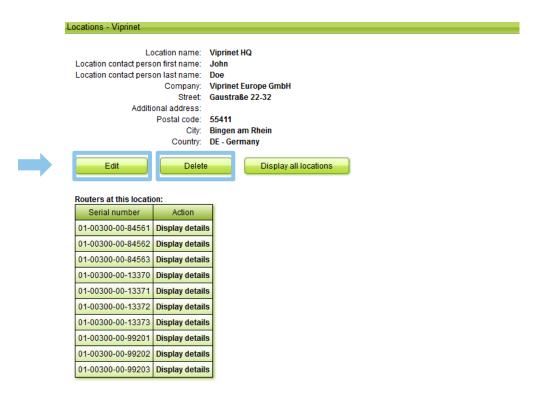

By clicking on "Edit", you can edit your location data. To delete a location, click on "Delete". Please keep in mind that you
are not able to delete a location as long as there are still routers assigned to it.

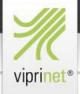

## **Customer Tutorial**

6

#### **Registering Routers**

• As long as you haven't registered any router, a hint will be displayed in the alerts field. You can register a router by clicking on the "Register new router" button in the alerts field or by clicking "Register router" in the main navigation.

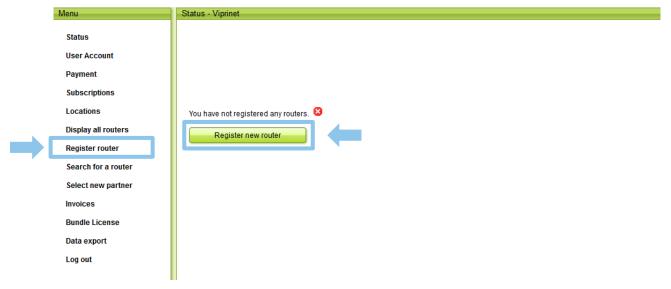

The following page will appear whatever option you choose.

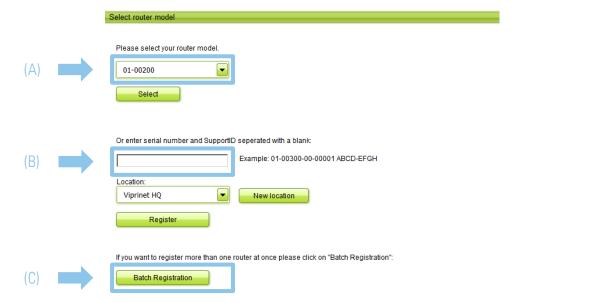

You can register a router either by (A) using the drop down menu to choose your router model, by (B) pasting its serial
number and SupportID in the text field, or by (C) using "Batch Registration" to register several devices simultaneously — but
here, all routers will be assigned to your general delivery address as on file in your account details. On the following pages,
you'll find a detailed description of these methods.

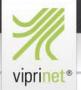

## **Customer Tutorial**

6

#### **Registering Routers**

(A) If you choose to register a router by model, select the correct model in the drop down menu first.

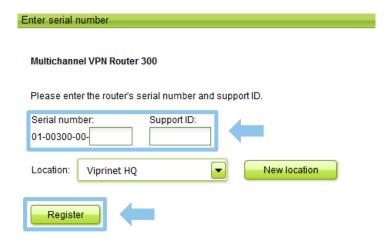

- The first nine digits of your serial number indicate the type of router you are registering. For example, "01-00300-00-" is the
  prefix for a Viprinet Multichannel VPN Router 300. Enter the last five digits of the serial number and the SupportID, and
  select a location. If you haven't set the location of this router yet, click on "New location" and follow the steps as described
  in chapter 5.
- In the next step, you will have to choose your partner. Your partner is the one you have bought your Viprinet products from. Select your partner from the drop down menu and click "Select".

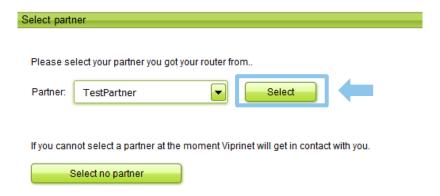

- Choose "Select no partner" if your partner is missing in the dropdown menu. In that case, the Viprinet team will get in contact with you.
- Your router is now registered.

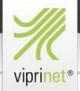

## **Customer Tutorial**

6

#### **Registering Routers**

 (B) You can register a router by pasting its serial number and SupportID in the respective text field. Both serial number and SupportID need to be entered as indicated.

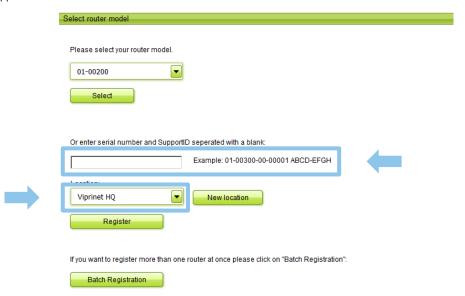

- Select a location from the drop down menu and click "Register". If you haven't set the location of this router yet, click on "New location" and follow the steps as described in chapter 5.
- In the next step, you will have to choose your partner. Your partner is the one you have bought your Viprinet products from. Select your partner from the drop down menu and click "Select".

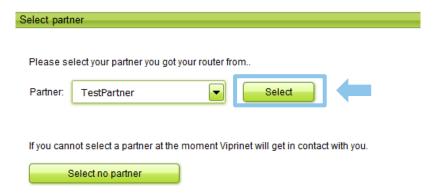

- Choose "Select no partner" if your partner is missing in the dropdown menu. In that case, the Viprinet team will get in contact with you.
- Your router is now registered.

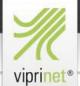

## **Customer Tutorial**

6

#### **Registering Routers**

• (C) If you would like to register several devices simultaneously, you can use the "Batch Registration". With "Batch Registration", all routers will be assigned to your general delivery address as on file in your account details. You cannot choose different locations for these routers.

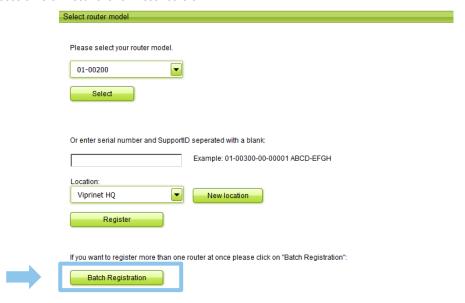

 As soon as you click "Batch Registration", a sub page will open which allows you to enter all serial numbers alongside their SupportIDs in a text field. Enter the serial numbers and SupportID as specified and click "Register".

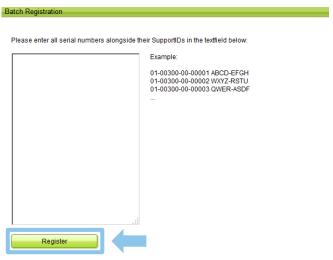

Note: The general delivery address provided in your account data will be set as location for all routers.

- Afterwards, choose your partner from the drop down menu and click "Select". Click "Select no partner" if your partner is
  missing in the dropdown menu. In that case, the Viprinet team will get in contact with you.
- Your routers are now registered.

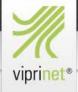

## **Customer Tutorial**

7

#### **Viewing Router Details**

• After you have registered your first router, the buttons on the "Status" page will change. The message "You have *n* Routers registered" (where *n* is the number of devices you have entered in the system) will appear. Select "Display all routers" in the main navigation to reach the details page of your routers.

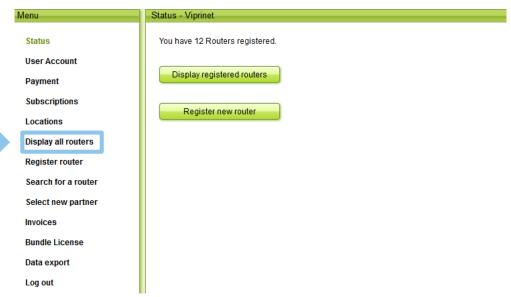

 This list of your registered routers includes units' serial numbers, VLM license levels, and locations. Click the bold "Display details" in the "Action" column to view more information on a specific router.

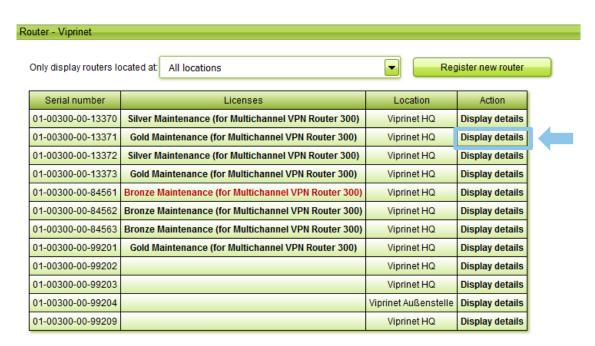

# /// viprinet®

## Viprinet Lifetime Maintenance – VLM

## **Customer Tutorial**

7

### **Viewing Router Details**

• On the router details page, you can view the unit's registration date and subscribe for a license here as well as change its location. If you have subscribed the router for a license, this fact will show here in the "Licenses" field.

#### Router Details Multichannel VPN Router 300 Product code: 01-00300 01-00300-00-13371 Serial number: Registered: 23.08.2016 Location: Viprinet HQ Licenses: Gold Maintenance (for Multichannel VPN Router 300) (Click on a license name. to display license details) Partner: TestPartner

Open Support Request

Currently inactive

To activate a license with an already purchased Bundle License, please click on "Bundle License":

Bundle License

To change the location of your router, please click on "Change location":

Change location

To see a list of all your routers, please click on "Display all routers":

Display all routers

- Opening the router details page also allows you to assign this router to an active bundle license (pls. see chapter 11 for details).
- Please note: Soon, you will be able to open a support request for a router by clicking on the respective button on the details
  page (on the upper right side in the above screenshot). This feature is not available yet, but will be implemented soon. The
  placement of the "Open Support Request" button may still be subject to change. There'll also be a menu item in the main
  navigation for opening support requests in future.

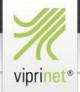

## **Customer Tutorial**

7

## Viewing Router Details

You can also search for a specific router by selecting "Search for a router" in the main navigation.

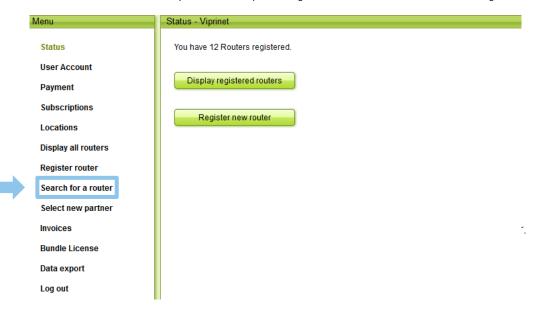

 You can search routers by (A) first choosing a model type and afterwards entering the last five digits of your serial number or by (B) directly entering its complete serial number and clicking "Search".

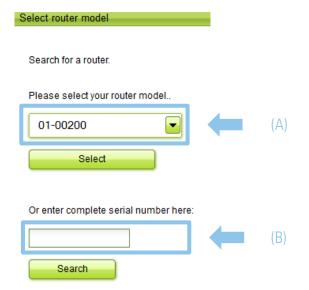

The router details page will be displayed if the router has been found in the system.

# viprinet\*

## Viprinet Lifetime Maintenance – VLM

## **Customer Tutorial**

8

#### **Subscriptions**

- You cannot subscribe routers to VLM before having created a location, registered the devices, and entered a payment method.
- You can currently subscribe for three different VLM levels: Bronze, Silver, and Gold. Additional options may be available in future. See Viprinet VLM info page at https://www.viprinet.com/vlm for more information on plan levels, and which routers are eligible for them.
- The following 5 steps will guide you through the subscription process:
  - a) Go to the "Router details" page.
  - b) Click "Subscribe for a maintenance license".
  - c) Select VLM level.
  - d) Select billing period preferences.
  - e) Click "Subscribe and pay for a license".

#### a) Go to the "Router Details" page.

• You can access the router details page by clicking "Display all routers" in the main navigation or by clicking "Search for a router" in the main navigation and searching with serial number and SupportID (see chapter 7).

#### b) Click "Subscribe for a maintenance license".

Click "Subscribe for a maintenance license" on the "Router details" page to begin the enrollment process.

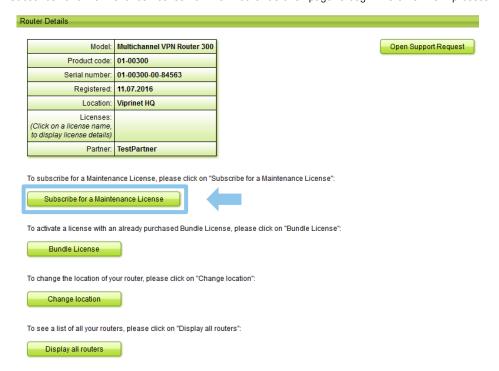

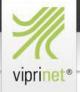

## **Customer Tutorial**

8

### **Subscriptions**

#### c) Select VLM level

 After you have clicked "Subscribe for a maintenance license", the following page will appear. It gives you an overview of available VLM levels for your router, and the included features of each VLM level. On mouse over, you will get additional information/ToolTips on the different features.

#### Subscribe for a license

Serial number:

01-00300-00-13372

#### Bronze

Bronze is available for all Viprinet devices. It's particularly suitable to put devices without any hardware warranty back under maintenance and keep them up-to-date.

#### Silver

Silver is the level recommended for all customers who require extended warranty for their devices, and wish to obtain a worry-free package for their products.

#### Gold

Gold offers full security for business critical infrastructure, including priority support, ARMA with same day shipment, and free of charge upgrade to successor model in case of EOS.

| Level                                                                                  | Bronze | Silver | Gold     |
|----------------------------------------------------------------------------------------|--------|--------|----------|
| Support (Phone, Email) / No SLA                                                        | 1      | 1      | -        |
| Priority support (Phone, Email) / 4 hours response time 1)                             | -      | -      | ✓        |
| Minor and major software updates                                                       |        | ✓      | ✓        |
| Remote-assisted device configuration                                                   | -      | ✓      | ✓        |
| Free of charge advance replacement of defective products (ARMA) with 3 day shipment    | 2)     | 1      | -        |
| Free of charge advance replacement of defective products (ARMA) with same day shipment | -      | -      | <b>√</b> |
| Free of charge upgrade to successor model on EOS 3)                                    | -      | 4)     | ✓        |
| Hint: Features have tooltips. choose:                                                  | Bronze | Silver | Gold     |

- 1) During Viprinet business hours; 1st Level Support by Viprinet Partner
- 2) For Bonze, ARMA is available with additional charge of 50% of the replacement product's list price
- 3) In case of End of Service (EOS) and existing VLM license goes beyond EOS date
- 4) For Silver, an upgrade to the successor model is available with an additional one-time handling fee of EUR 300.00 plus VAT for each device
- Choose the VLM level that fits your needs and click the respective button (in this example, Silver has been chosen).

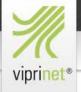

## **Customer Tutorial**

8

### **Subscriptions**

#### d) Select billing period preferences.

• The following page will inform you about your chosen VLM level. Select a license renewal interval (subscription interval/billing period) between min. 30 days and max. 365 days, using the slider. The license renewal interval is the billing period for which the costs of your VLM license will be charged. Seven days prior to the end of that billing period is reached, it will be automatically renewed. The only way to end a subscription is to cancel it.

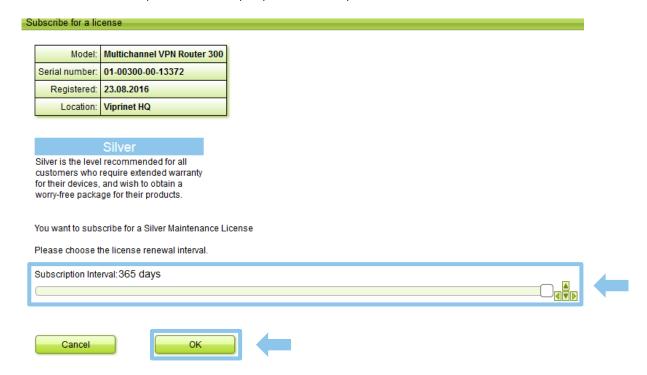

Select your billing period and click "OK" to confirm your choices. Else, click "Cancel" to choose another VLM level.

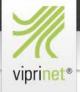

## **Customer Tutorial**

8

#### **Subscriptions**

#### e) Click "Subscribe and pay for a license".

If you have clicked "OK", you will see an overview of your chosen subscription details.

#### Router Details

| Model:         | Multichannel VPN Router 300 |
|----------------|-----------------------------|
| Serial number: | 01-00300-00-13372           |
| Registered:    | 23.08.2016                  |
| Location:      | Viprinet HQ                 |

License: Silver License Expiraton date: 23.08.2017 Number of days: 365

Price: 291.67 EUR (including 46.57 EUR VAT)

Subscription details: Billing cycle: 365 Days

Price per billing cycle: 291.67 EUR (including 46.57 EUR VAT)

If the license subscription is not cancelled 7 days prior to the subscription period's end at the latest, the subscription is extended automatically by the previous subscription period.

VLM Terms and Conditions (PDF-Datei, 5 Seiten, 68 KB)

▼ I have read and accepted the VLM License Terms and Viprinet's General Terms Of Business.

Subscribe and pay for a license Change features

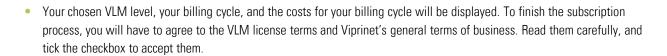

 Click "Subscribe and pay for a license" to confirm your enrollment and activate your subscription. Else, click "Change Features" to return to the selection menu.

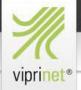

## **Customer Tutorial**

8

### **Subscriptions**

#### **License Details**

- Once you have enrolled in a subscription plan, a license file is created and activated on the unit. This process is fully
  automated for routers permitted to access the Internet, and will have to be carried out manually for all others. The manual
  installation process is the same as the one for installing add-on licenses. Contact your Viprinet partner for details.
- If you have successfully subscribed your router, detailed information on your VLM license will be shown.

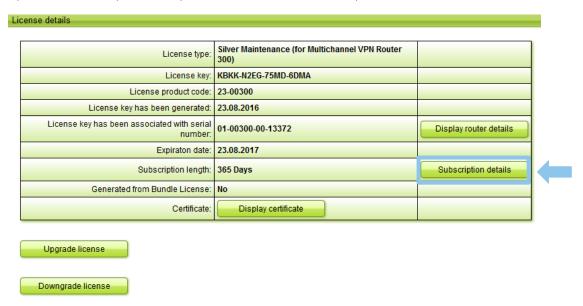

 Besides upgrading and downgrading your VLM license (see the following pages), you can get more details on your subscription by clicking "Subscription details", i.e. to get information on the next transaction date or subscription costs.

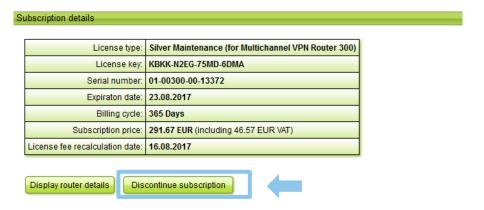

To end your subscription, click "Discontinue subscription" on this subscription details page.

# viprinet\*

## Viprinet Lifetime Maintenance – VLM

## **Customer Tutorial**

8

#### **Subscriptions**

#### **Ending and Restarting Subscriptions**

- Licenses are levels of support, expired or active, associated with specific devices. Active licenses are associated with subscriptions, which are automatically renewed each billing period until you cancel them. When a subscription is cancelled, it will remain active for the rest of its current billing period. After a subscription has been cancelled AND its last billing period has ended, it expires.
- You may end your subscription at any time. A re-instantiation fee is charged to subscribe products with lapsed or cancelled coverage. This fee will be calculated as if the product had been covered for the entire gap period, which means that a device out of coverage for 58 days with a billing cycle of 30 would cost the equivalent of an 88 days' fee to re-enroll. After the re-instantiation fee is paid, standard billing resumes.
- To end your subscription, click "Discontinue subscription" as shown, and then confirm on the following page by clicking "Discontinue subscription" once again.

#### Subscription details

| License type:                   | Silver Maintenance (for Multichannel VPN Router 300) |
|---------------------------------|------------------------------------------------------|
| License key:                    | KBKK-N2EG-75MD-6DMA                                  |
| Serial number:                  | 01-00300-00-13372                                    |
| Expiraton date:                 | 23.08.2017                                           |
| Billing cycle:                  | 365 Days                                             |
| Subscription price:             | 291.67 EUR (including 46.57 EUR VAT)                 |
| License fee recalculation date: | 16.08.2017                                           |

Do you really want to discontinue the subscription for this Maintenance license?

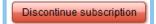

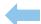

A confirmation page will appear indicating that the subscription has ended.

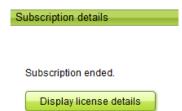

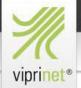

## **Customer Tutorial**

8

### **Subscriptions**

#### **Upgrading and Downgrading Licenses**

Upgrades can be done at any time a subscription is active, while downgrades are only possible if the license has expired.

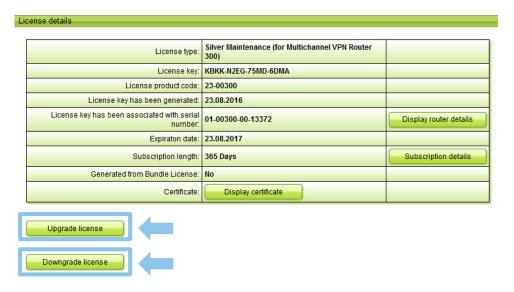

- To upgrade licenses, click "Upgrade license" on the license details page. On the following page, click i.e. "Upgrade to Gold", and confirm that you have read and accepted the VLM license terms and Viprinet's general terms of business. Click "Upgrade license and pay outstanding charges"; after that, you will be returned to the "License details" page, and the license will have been updated.
- To downgrade your license, click "Downgrade license" on the license details page. On the following page, click i.e. "Downgrade to Silver", and confirm that you have read and accepted the VLM license terms and Viprinet's general terms of business. It is only possible to downgrade an expired license. A license becomes expired when (a) the subscription associated with it has been discontinued and (b) the last billing period associated with this subscription has ended.

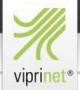

## **Customer Tutorial**

9

#### **Choosing Partners**

In order to get high quality support for your devices, it is necessary that your routers are assigned to an official Viprinet
partner. In individual cases, it may happen that the partner you've bought your products from is no longer a Viprinet partner.
In that case you will have to change your partner in the VLM portal.

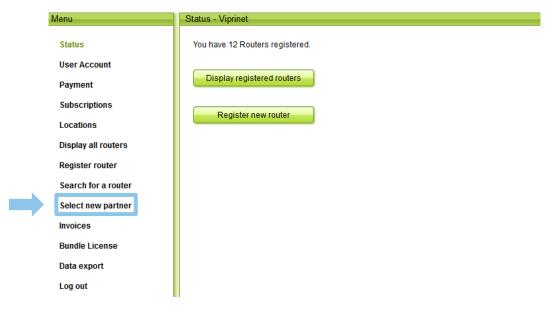

 Click on "Select new partner" in the main navigation. Then choose your new partner from the drop down list on the following page and click "Select".

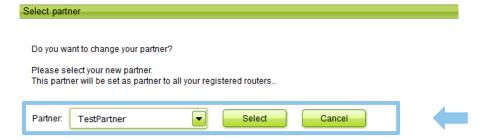

 Please note: All your registered routers will be assigned to this new partner. It's not possible to assign different routers in your VLM account to different partners. Therefore please be very careful when changing your partner. In case of doubt, please contact the Viprinet sales team.

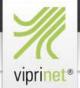

## **Customer Tutorial**

10

### **Viewing Invoices**

Select "Invoices" in main navigation to view a list of the payments you have made to Viprinet.

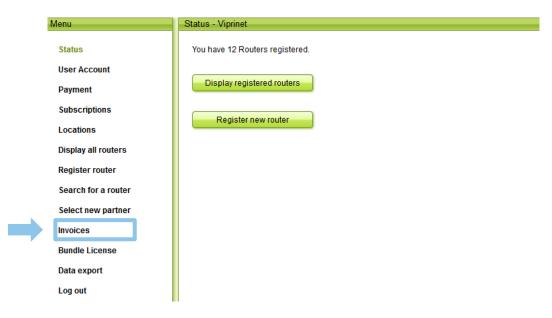

The following page will contain a list of invoices.

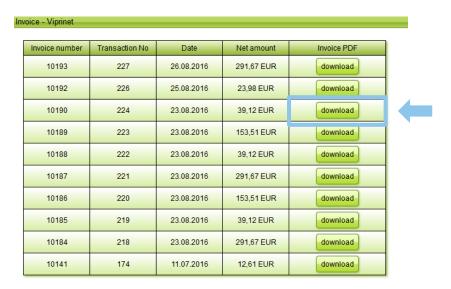

If you wish to maintain a local record of your payments, click "download" in the "Invoice PDF" column.

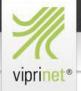

## **Customer Tutorial**

11

### **Activating Bundle Licenses**

Bundle Licenses are project-related VLM licenses purchased via the sales channel. If you have purchased a bundle license
from your Viprinet partner, you will have received a bundle license key. You need to activate this bundle license key in the
VLM portal to be able to assign registered routers to this license. To start this process, click on "Bundle License" in main
navigation.

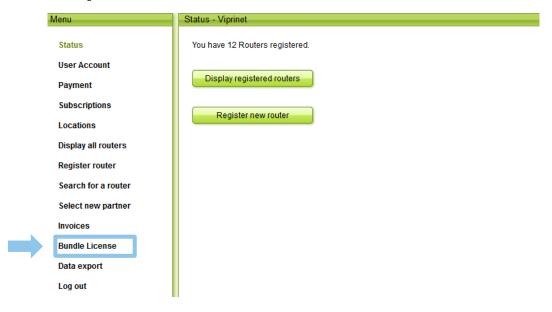

To activate your bundle license, enter the bundle license key in the text field and click on "OK".

To activate a new Bundle License, please enter Bundle License Key here

To activate a new Bundle License, please enter Bundle License Key here:

# /// viprinet®

## **Viprinet Lifetime Maintenance – VLM**

## **Customer Tutorial**

11

#### **Activating Bundle Licenses**

 The Bundle License Details page shows all relevant information for your bundle license including the number of purchased license days.

#### Bundle License Details Partner: Partner Test Account Supportlevel: Silver Bundle License Key: 9IXJ-NPF9-JYIM-HC3K Start Date: 27.04.2016 End Date: 27.04.2017 Expiraton date: 27.04.2018 License Renewal Period: 1 month Bundle License includes following licenses: Maintenance Licenses for old devices Amount of Amount of Sum of Sum of Date of Amoun days per reinstation days Generate License reinstatement days license per license days Silver Maintenance (for Multichannel VPN Router 5 01.01.2015 847 482 4235 2410 Generate License 1610) Maintenance Licenses for new devices Cenerate License License Amount Differing start date Number of days Silver Maintenance (for Multichannel VPN Router 300) 10 27.04.2016 365 Tage Generate License Generate License 2 27.04.2016 365 Tage Silver Maintenance (for Multichannel VPN Hub 5000) Licenses left License Origin amount Silver Maintenance (for Multichannel VPN Router 300) 3650 Days 3650 Davs Silver Maintenance (for Multichannel VPN Router 1610) 4235 Days 1825 Days Silver Maintenance (for Multichannel VPN Hub 5000) 730 Days 730 Days

- Regarding purchased license days, a distinction is made between license days for "old devices" and for "new devices" to
  make it clear for which devices a re-instantiation fee has been charged. In the above example, the bundle license includes
  5 VLM Silver licenses for a Multichannel VPN Router 1610, 10 VLM Silver licenses for a Multichannel VPN Router 310, and
  2 VLM Silver licenses for a Multichannel VPN Hub 5000 each one with a period of 365 days. "Licenses left" will show you
  how many of your purchased license days are still left.
- To assign one or more of your registered routers to this bundle license, you will need to have license days left for this specific router model. In the above example, there are still 3650 days Silver for the Router model 300 left. If you want to assign any registered Router model 300 to this license, click on "Generate License" in the respective line for this router model.

# viprinet\*

## Viprinet Lifetime Maintenance – VLM

## **Customer Tutorial**

11

## **Activating Bundle Licenses**

 On the following page, you will get a list of all your registered routers of this specific router model. You can also see from the list which devices have yet to be assigned a VLM license.

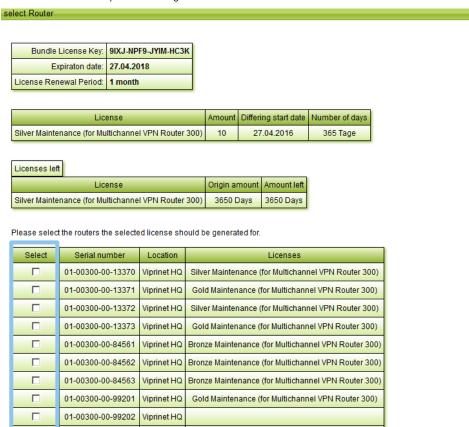

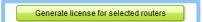

01-00300-00-99203

Select all

Viprinet HQ

- Select the routers you want to assign to the bundle license by ticking the respective check box. You can only select routers
  without an active VLM license (in the above example, the last two). After having ticked the check boxes, click "Generate
  license for selected routers".
- You will then be informed of having successfully assigned the routers to the bundle license. The "Amount of days left" for this specific router model in your bundle license will be reduced correspondingly.
- Alternatively, you can assign a router to an active bundle license directly from the router's details page by clicking "Bundle License" (see chapter 7 for the router details page).